**The Guide shows how you can use the system feature enabling you to check the correctness of the prepared import files before their final upload into the system.** 

### **step 1**

Go to the **websitehttps://en.ingbank.pl/ing-businessonline** and log in to the ING Business system by selecting the right button depending on your logon method. **Log in (login/password)** or **Log in (eToken/card)**.

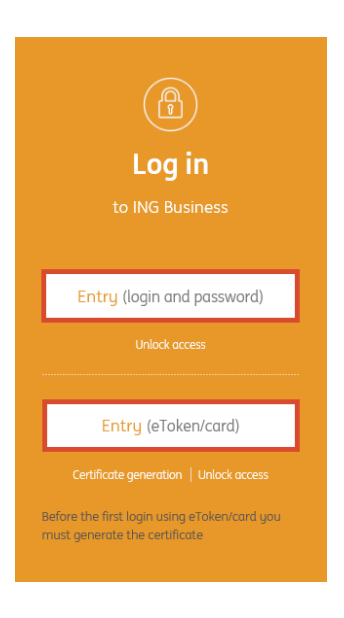

# **step 2**

Go to the **Administration and Tools** tab → **Import/Export**.

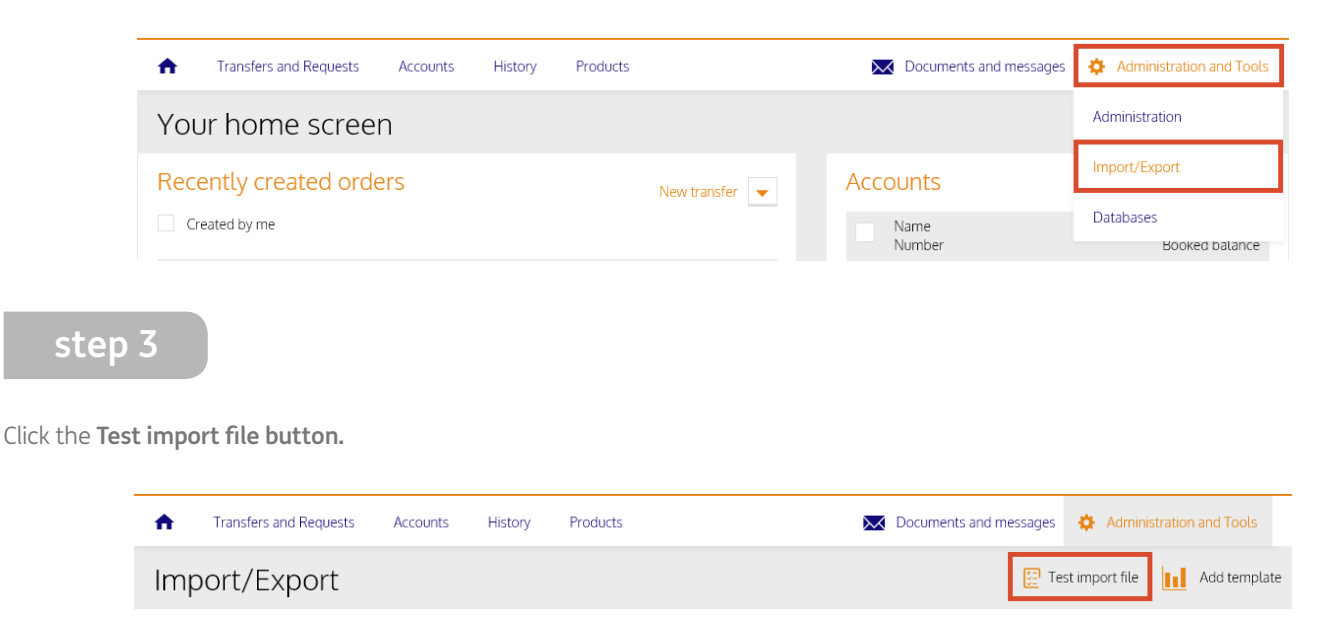

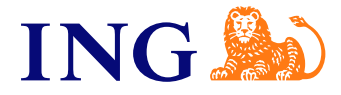

# **step 4**

(ଜ୍

Select the data template type and name. Next, indicate the import file from your computer disk. To activate the test import, click the **Import data** button.

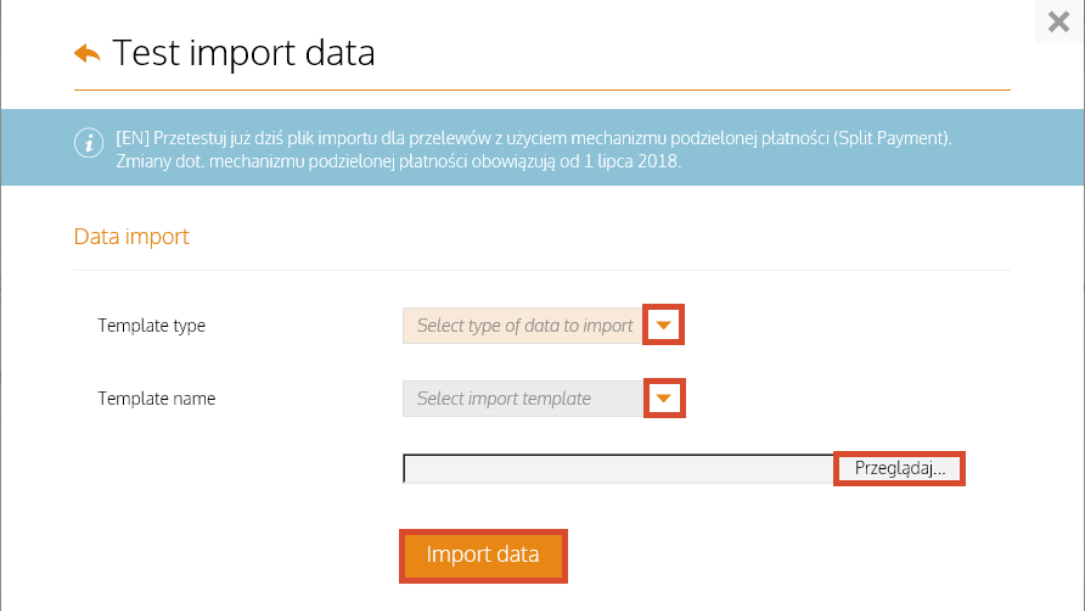

If the file is correct, you will see the **Result of test import** immediately:

#### ← Result of test import

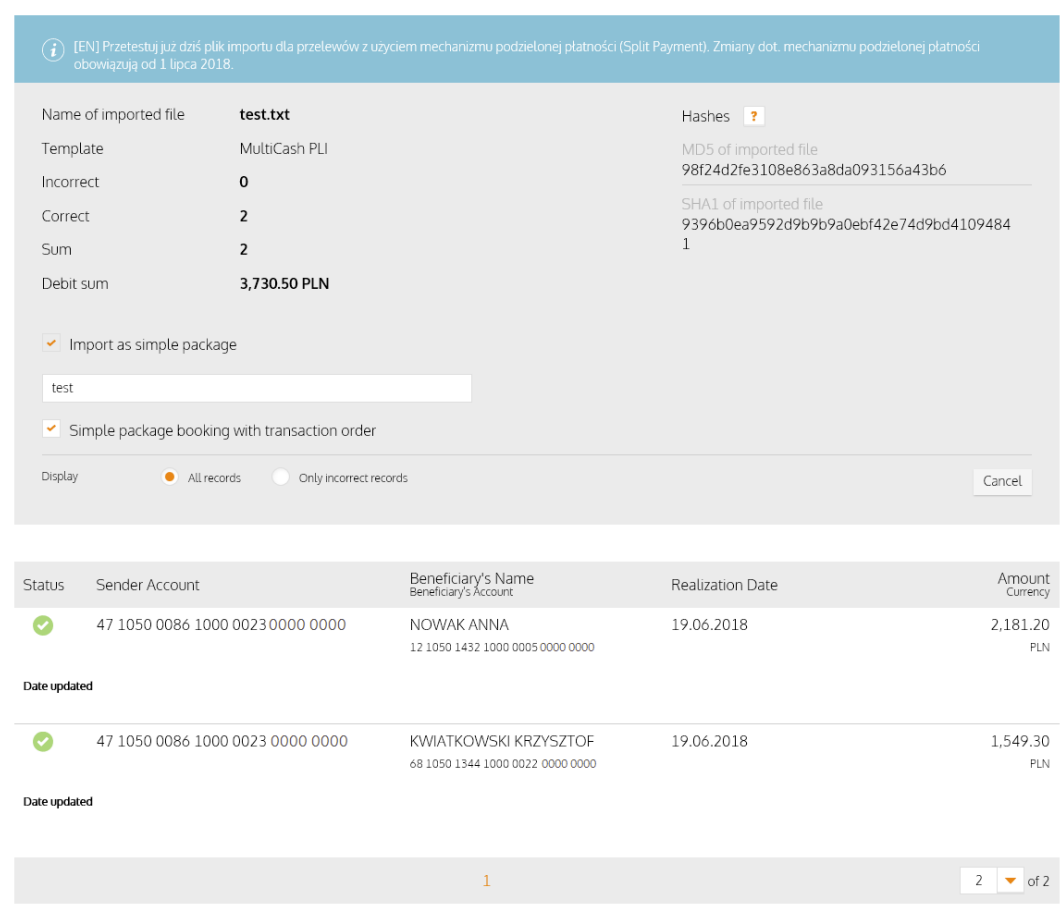

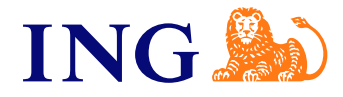

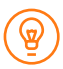

Import into a simple package is possible only for files with all correct orders. Please correct imported file and try again.  $\left( \Gamma \right)$ 

You will also see the **Result of test import** with the indication of incorrect records in the file and the information on which fields are wrong:

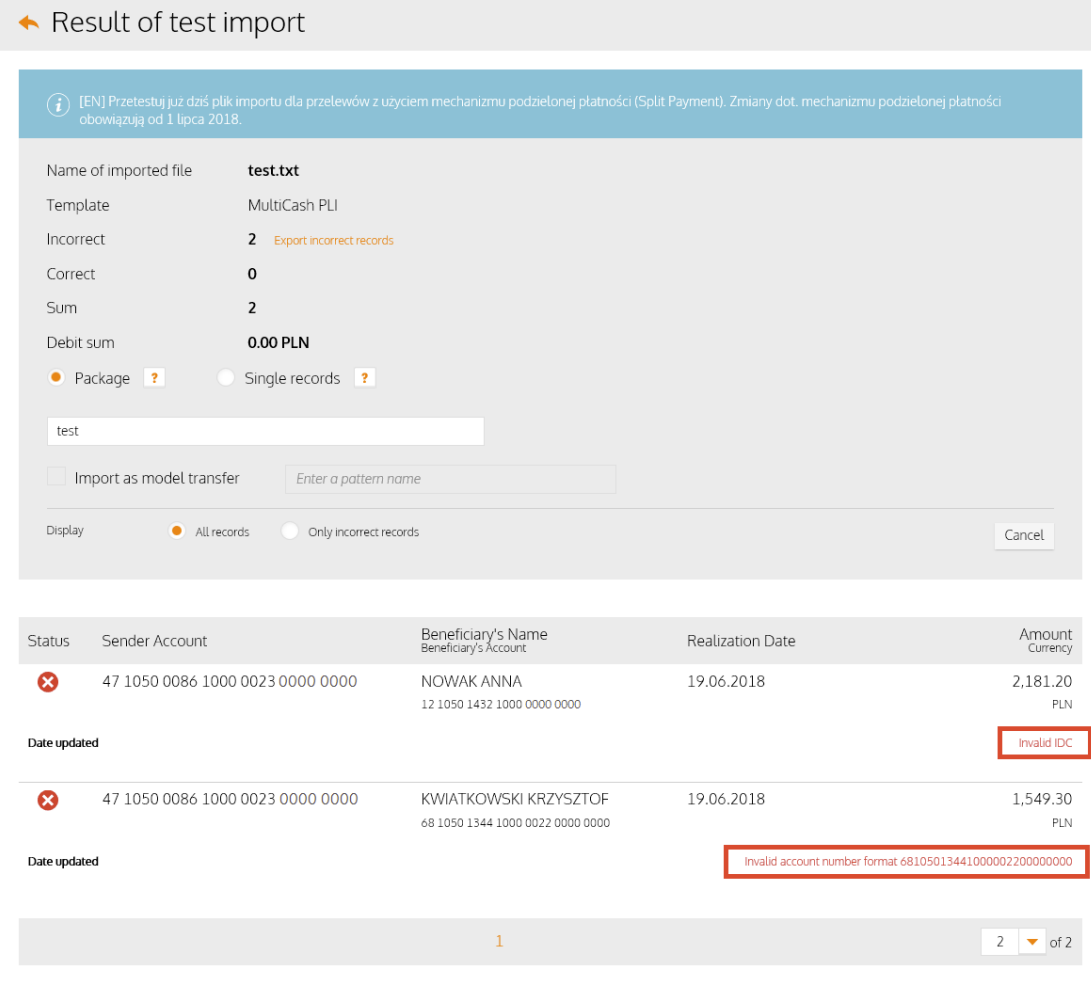

#### **Should you have any questions, please contact us:**

- $\mathbf{C}$ call ING Business Centre: **32 357 00 24** or **801 242 242**
- $\omega$ or write to us: **bc@ingbank.pl.**

Our relationship managers are available Monday through Friday from **8:00 a.m.** to **6:00 p.m.**

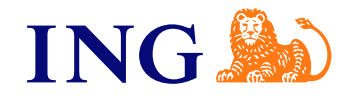

 $\overline{\mathsf{x}}$